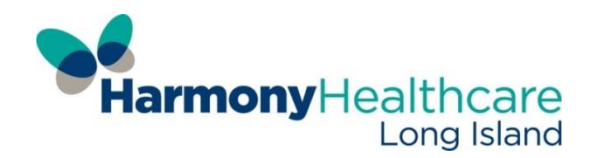

## **Instrucciones del portal del paciente:**

**¿Ya se inscribió en el portal del paciente?**  *[Hacer clic aquí: Portal del Paciente](https://mycw62.ecwcloud.com/portal8050/jsp/100mp/login_otp.jsp)*

**Las funciones del Portal del Paciente incluyen:**

- Citas: Solicite y realice un seguimiento de las citas
- Resultados de laboratorio: Reciba y vea los últimos resultados de laboratorio
- Expedientes médicos: Vea su expediente médico personal
- Mensajes: Envíe mensajes a su Equipo de Atención
- Recordatorios: Reciba recordatorios de citas y de salud
- Recetas médicas: Solicite recargas/surtido de medicamentos
- Educación: Aprenda a mantenerse saludable con información confiable
- Cómo inscribirse: ¡Llame hoy para inscribirse! 1(516) 296-3742
- Para obtener acceso al portal del paciente, simplemente solicite ayuda a cualquier miembro de nuestro personal para inscribirse

**Instructivo del Portal del Paciente**  *[Hacer clic aquí: video con instrucciones](https://vimeo.com/71997627)*

**Instructivo del Portal del Paciente: Instrucciones escritas**

1.Una vez que su Portal del Paciente esté activado, recibirá un correo electrónico de NuHealth. El correo electrónico contendrá su nombre de usuario del portal del paciente, contraseña y el enlace del URL del portal del paciente al sitio web llamado: https://health.healow.com/HHLI

2.Haga clic en el enlace del correo electrónico para abrir el Portal del Paciente

3.Introduzca el nombre de usuario y la contraseña que se le proporcionaron en el correo electrónico. Haga clic en Login (iniciar sesión).

4.Aparecerá la pantalla de validación del usuario. Ingrese su fecha de nacimiento o número de teléfono. Haga clic en Submit (enviar).

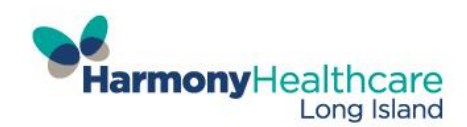

5. Se le pedirá que ingrese una nueva contraseña y seleccione una pregunta de seguridad. Cuando termine, haga clic en Confirm (confirmar).

6. La siguiente ventana requiere que proporcione Consentimientos. Lea el formulario de consentimiento de eClinicalWorks. Haga clic en Next (siguiente).

7. Lea el Formulario de Consentimiento para el Consultorio. Marque la casilla "I have read the consent form and the above information" (He leído el formulario de consentimiento y la información anterior) Haga clic en Submit (enviar).

8. Una pequeña ventana le pedirá que confirme. Haga clic en OK (aceptar).

9. Aparecerá la pantalla del portal del paciente.

10. Las categorías aparecen a lo largo de la columna de la izquierda de la ventana. Para ver los nombres de las categorías en español, coloque el ratón sobre el nombre de la categoría sin hacer clic. Haga clic en una categoría para desplegar las opciones dentro de cada una.

11. Haga clic en la imagen de inicio para volver a la pantalla en cualquier momento. Se le enviará un correo electrónico del Portal del Paciente cuando se publiquen en el portal nuevos mensajes o actualizaciones en su expediente médico. DEBE iniciar sesión en el portal para revisar. NO aparecerá información médica en un correo electrónico.

Si olvida su contraseña y se le bloquea el acceso al portal, o si tiene preguntas sobre cómo navegar en el portal, comuníquese con el Centro de Salud al @ (516)296-3742.

*[Capturas de pantalla del portal](http://www.lifqhc.com/Portal%20Screen%20Shots.pdf)*

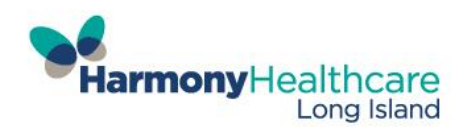